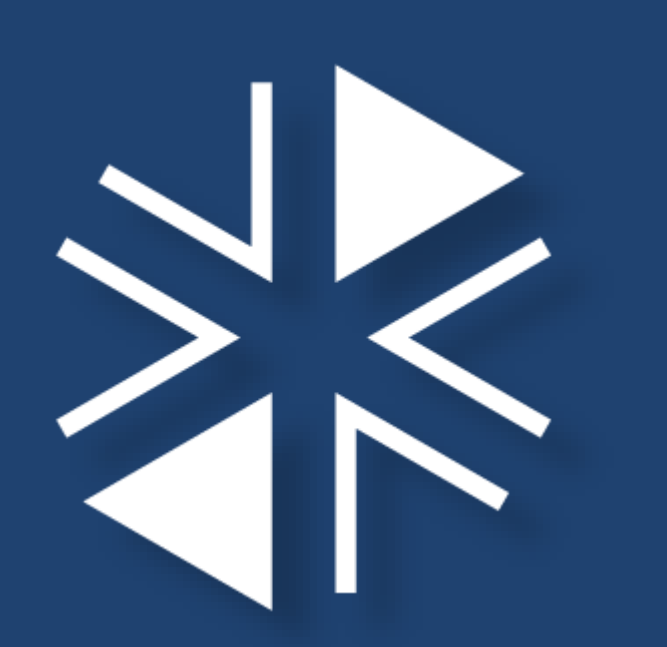

# **Learning Management System (LMS) Access**

March 2022

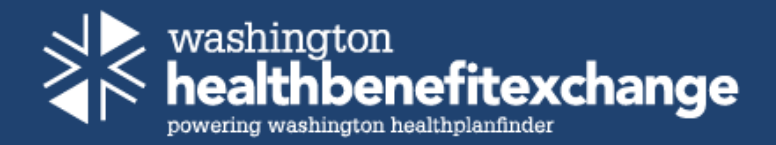

## **Compatible Browsers**

The Learning Management System (LMS) is compatible with the latest versions of Chrome or Edge only (Internet Explorer is no longer supported).

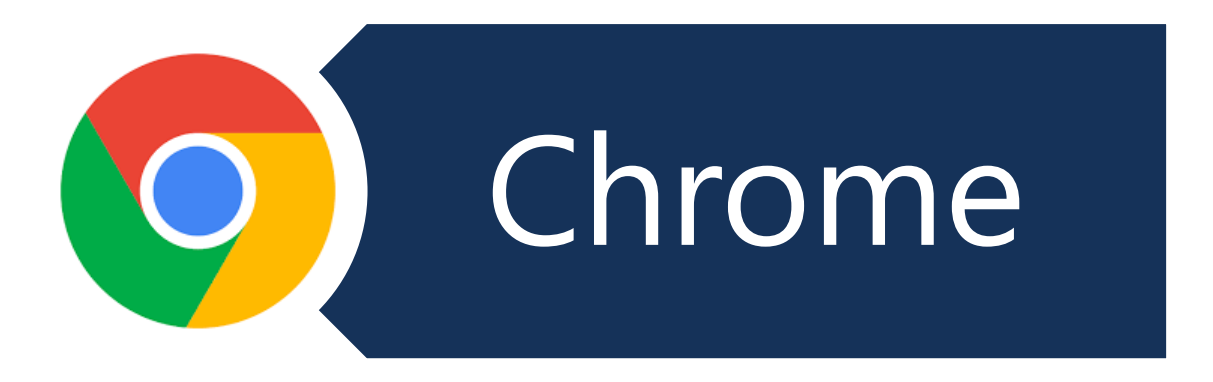

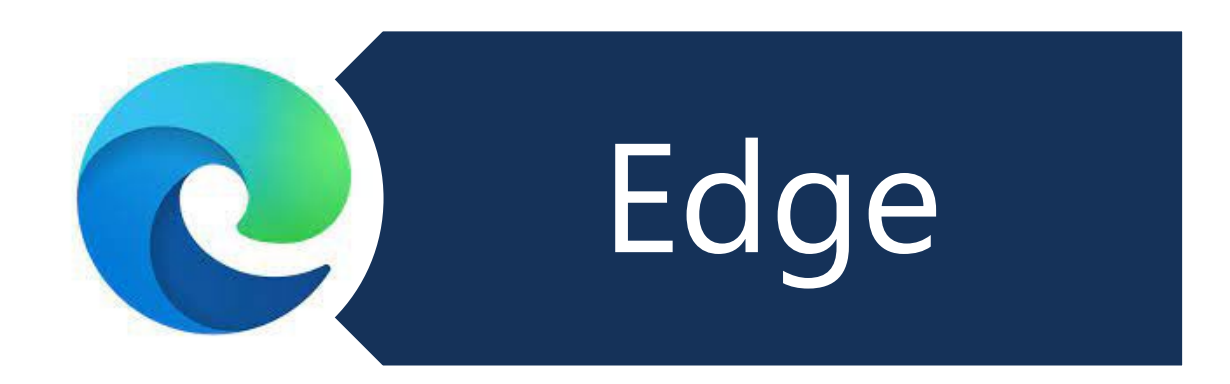

## **Retrieving your LMS invite**

When your account is created in LMS you will receive an invite from LMS.

This invite contains the following:

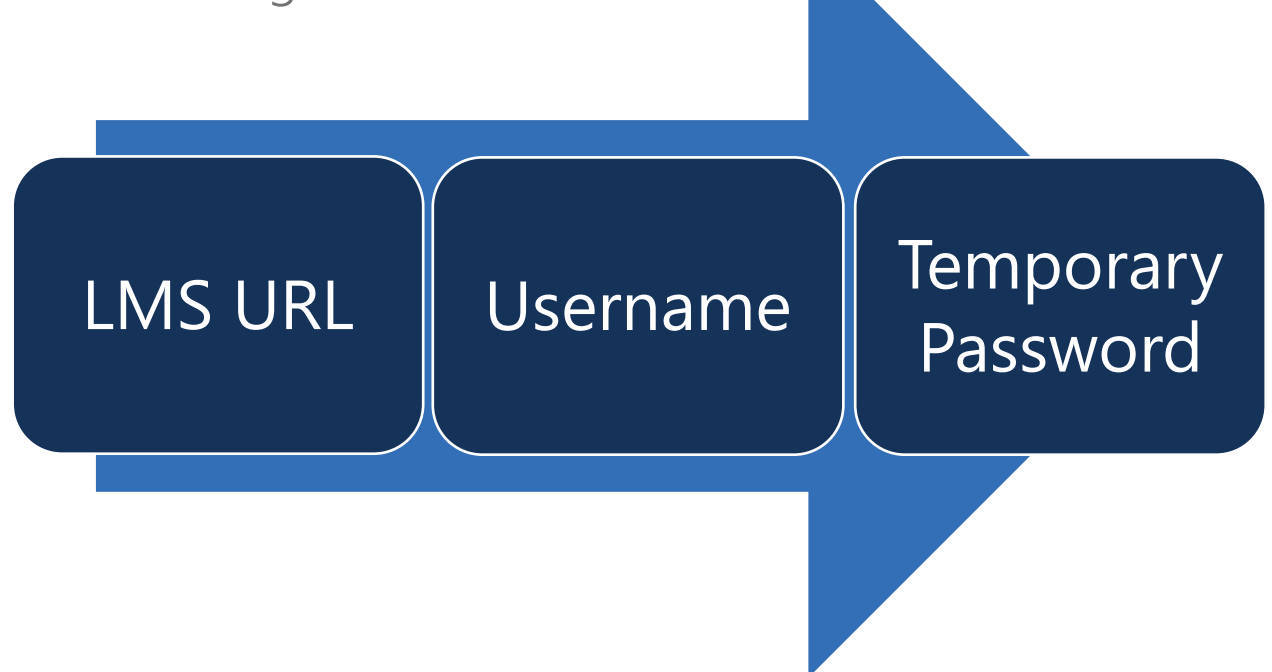

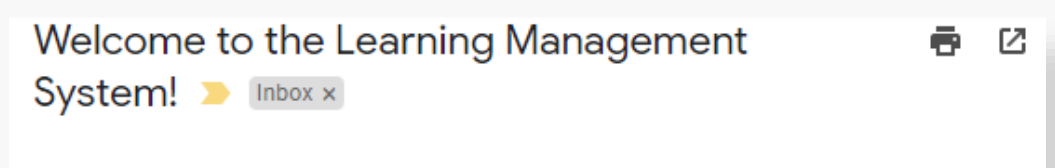

**LMS Administrator** 

Mon, Mar 14, 11:43 AM (1 day ago)

 $\cdot$  :

to me  $\sim$ 

Hello

Welcome to the LMS. You have been registered for training and your courses are being added to your training dashboard. The training takes time to populate once it's added. If you are a new user, please wait approximately 2 hours before attempting to access the training.

You must use the latest version Chrome or Edge browser ONLY. If you do not know which version is on your computer, please contact your supervisor or IT dept.

To login to the LMS portal copy and paste this link into the browsers mentioned above: https://wahbexchange.sharepoint.com/sites/LearningManagementSystem

- Your LMS username is Lms @Imshpfwahbe.org
- Your temporary password is 5f-S{Ym47!J You will need to type this in when prompted and please pay attention to the special characters when typing.

If you have problems with your login, please contact us at navigator. Ims@wahbexchange. org.

Thank you!

## **LMS Email Invite**

When you are ready to login to LMS you will want to copy and paste the URL from the invite into your Chrome or Edge browser.

On the left is an example of an LMS invite you will receive.

# **Logging into LMS**

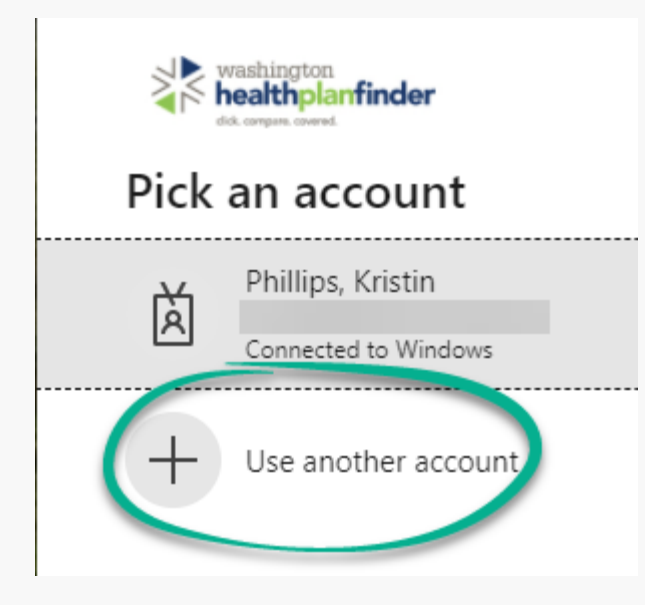

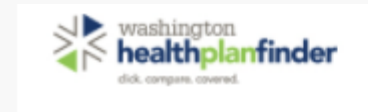

### Sign in

@Imshpfwahbe.org Imsl

#### Can't access your account?

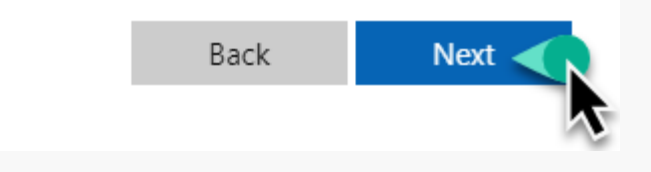

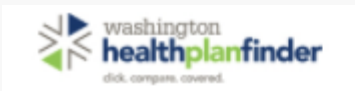

#### ← Imskritter.cage@Imshpfwahbe.org

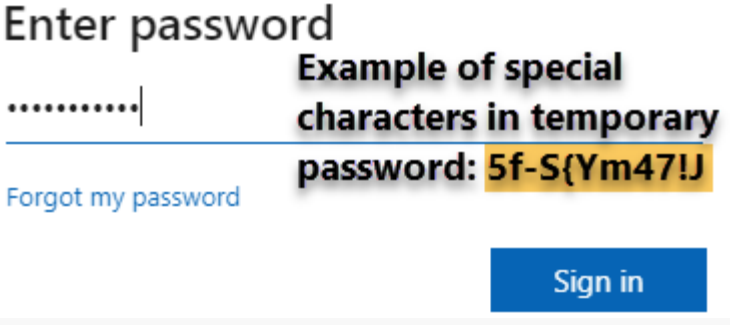

Once you've copied and pasted the LMS URL from the invite into your Chrome or Edge browser, you should see this screen. Click on 'Use another account'.

This is where you will copy and paste your LMS username from the LMS invite.

When entering your temporary password from the invite, pay attention to the special characters in the password as some are upper or lower case. See next steps if you click 'Forgot my password'.

# **Logging into LMS – Forgot my password**

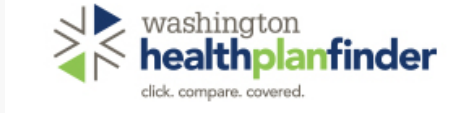

### Get back into your account

#### Who are you?

To recover your account, begin by entering your email or username

#### Email or Username: \*

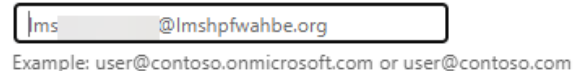

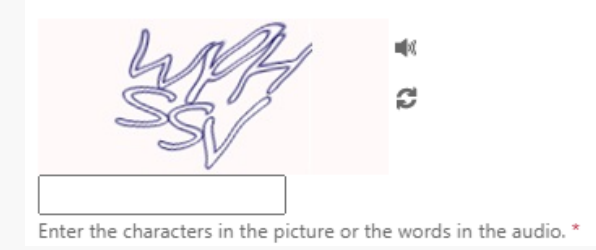

If you've selected 'Forgot my password' you be prompted to enter in the characters on the screen.

 $\geq$  washington<br> $\geq$  **healthplanfinder** lick compare coverer Get back into your account **verification step 1** > choose a new password Please choose the contact method we should use for verification: Email my alternate email You will receive an email containing a verification code at your alternate email address (kr\*\*\*\*\*\*\*\*@qmail.com). Email

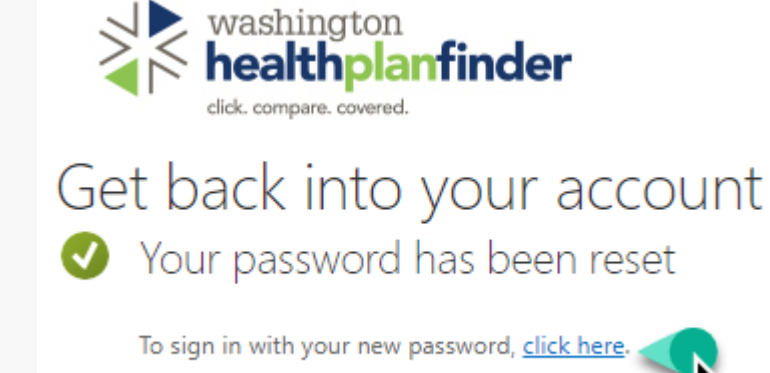

### From there you will be sent a verification code to your email to change your password.

At this point your password has been reset and you will need to select 'Click here' to sign in with your new password.

### **Logging into LMS- MFA**

The system does what is called Multifactor Authentication (MFA) or what is commonly called 2-Factor Authentication. It is trying to verify who you are by either calling or texting you. When prompted on the screen to input a phone number, it needs to be a number you can immediately answer to be able to select the  $#$  key in order to login. This cannot be a number that is answered and transferred to you or a messaging system. If you have input a number that you no longer have access to, reach out to navigator.Ims@wahbexchange.org and we can have that reset for you.

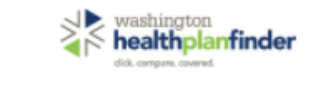

#### Imskritter.cage@Imshpfwahbe.org

#### Approve sign in request

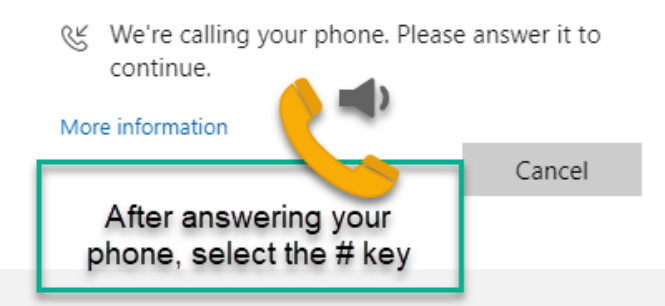

By accessing and using this computer system, you are consenting to system monitoring for law enforcement and other purposes. Unauthorized use of, or access to, this computer system may subject you to state and federal criminal prosecution and penalties as well as civil penalties. By clicking on the OK button and logging into WAHBE systems, you agree to abide by the terms of the Washington Health Benefit Exchange IT Policies. Internet usage is strictly monitored and filtered.

When the 'More information required' message pops up, click Next.

#### ealtholanfinder

Imskritter.cage@Imshpfwahbe.org

#### More information required

Your organization needs more information to keep your account secure

Use a different account

Learn more

By accessing and using this computer system, you are consenting to system monitoring for law enforcement and other purposes. Unauthorized use of, or access to, this computer system may subject you to state and federal criminal prosecution and penalties as well as civil penalties. By clicking on the OK button and logging into WAHBE systems, you agree to abide by the terms of the Washington Health Benefit Exchange IT Policies. Internet usage is strictly monitored and filtered.

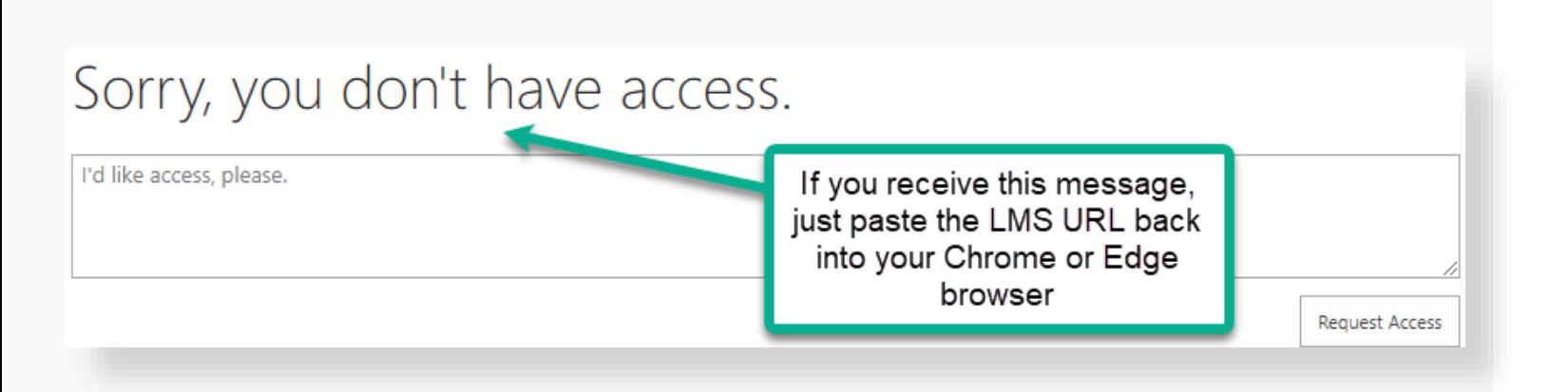

## **Microsoft Messaging 1**

Occasionally the URL to LMS temporarily stops working when attempting to login. If you receive this message, simply copy and paste the URL back into your Chrome or Edge browser to proceed.

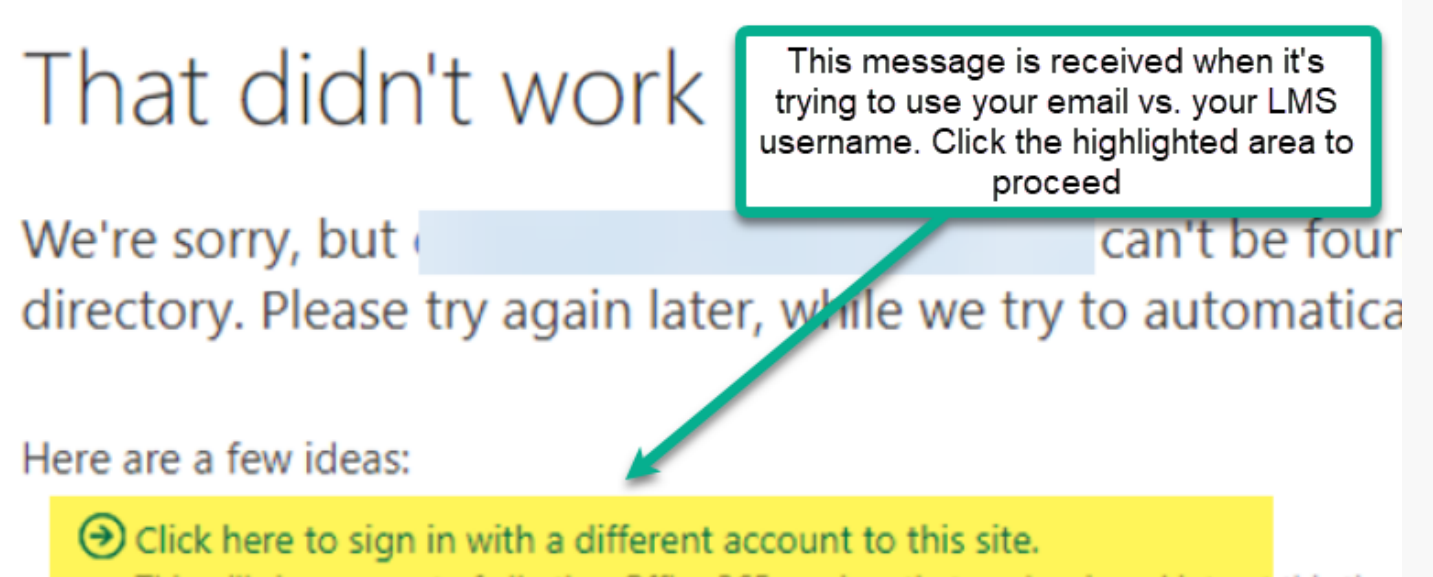

This will sign you out of all other Office 365 services that you're signed into at this time

### **Microsoft Messaging 2**

If you see the 'That didn't work' messaging, Microsoft is trying to use your email address instead of your LMS username. You can click on 'Click here to sign in with a different account to this site' to move forward.

## **LMS Dashboard**

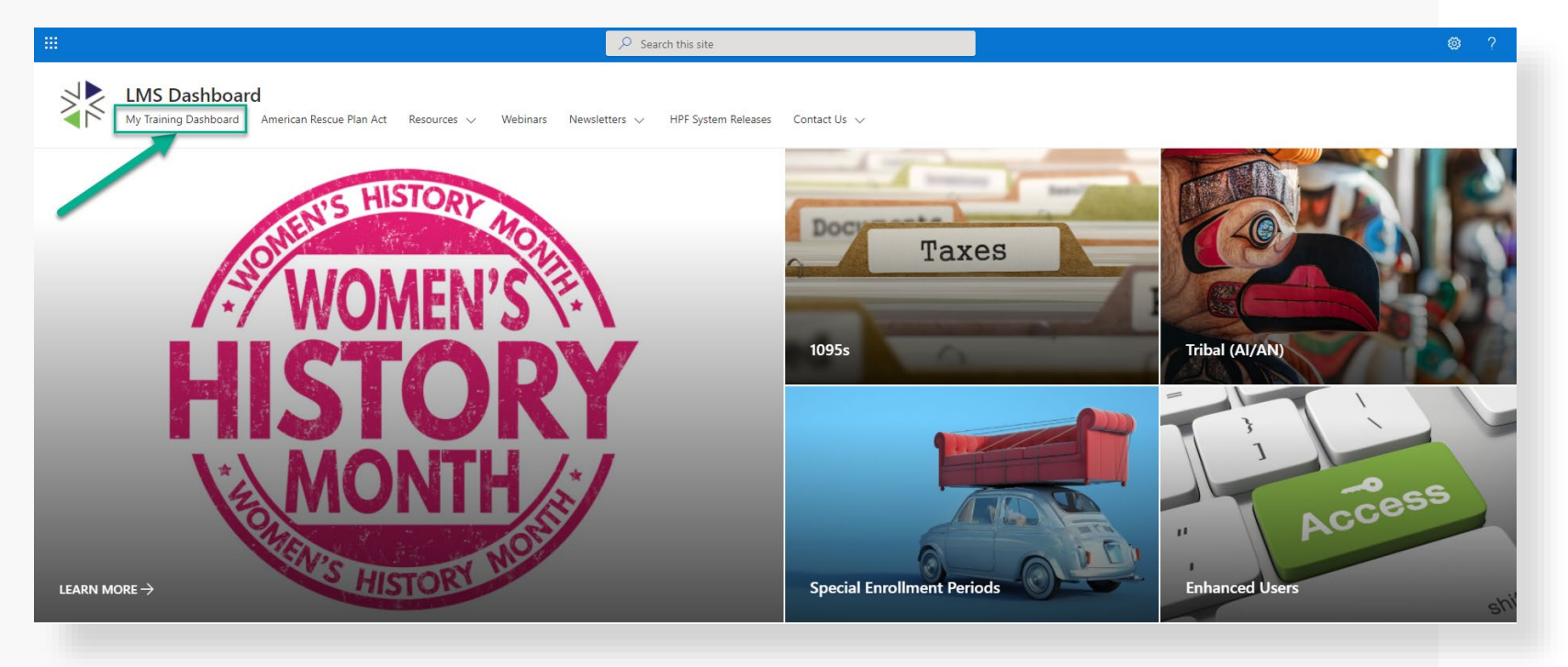

This is an example of the LMS Dashboard and the different images you see are tiles that you can click on to get information on topics shown along with other resources at the top. The tiles will change depending on the time of year.

To get to your training, you will click on My Training Dashboard, just under where you see the LMS Dashboard.

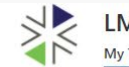

**LMS Dashboard** My Training Dashboard American Rescue Plan Act Resources <>
Webinars Newsletters <>
HPF System Releases Contact Us <>

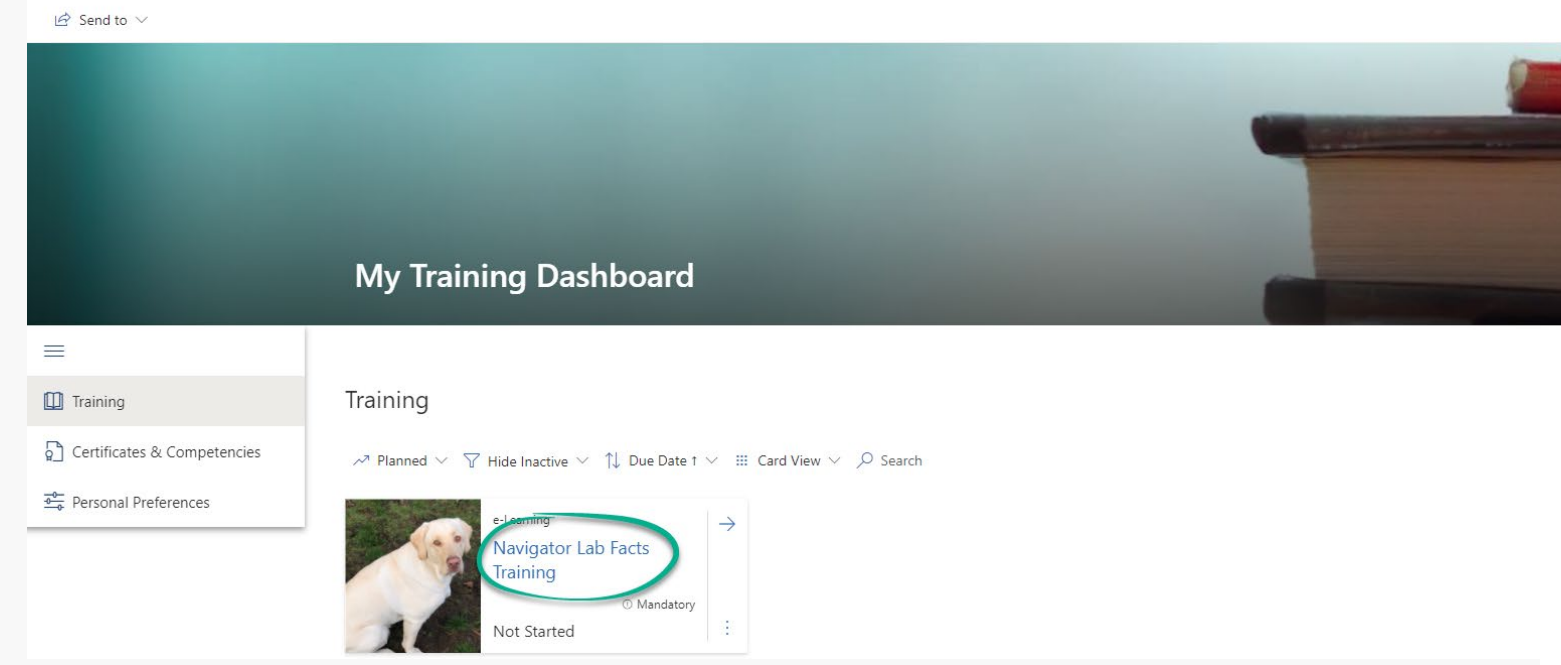

### **My Training Dashboard**

This is an example of your My Training Dashboard and sample training. You will see the menu where you can look at trainings, certificates, etc. To access your training click either the name of the training plan or course, as shown in this example – Navigator Lab Facts Training

### **My Training Dashboard – Start Course**

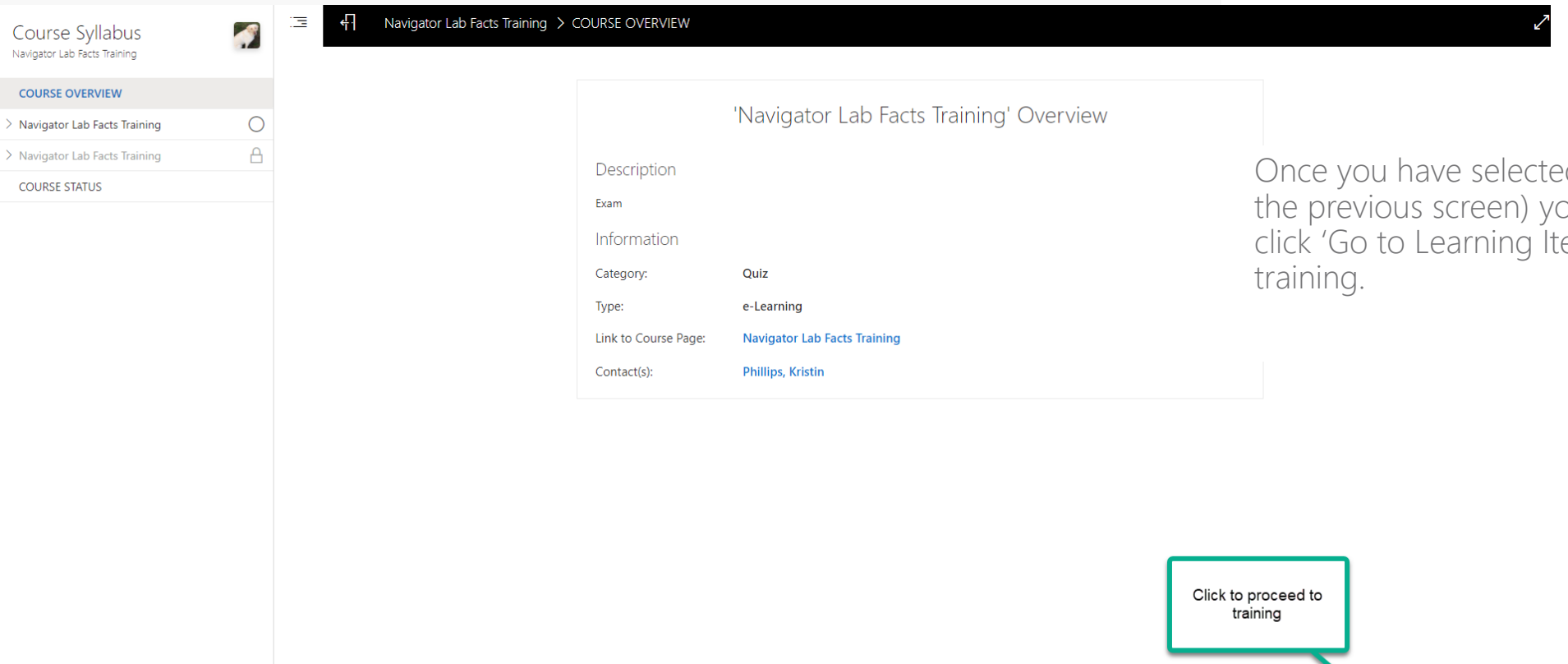

Once you have selected the training (as shown on the previous screen) you will see the prompt to click 'Go to Learning Items' to take you to the

Go to Learning Items

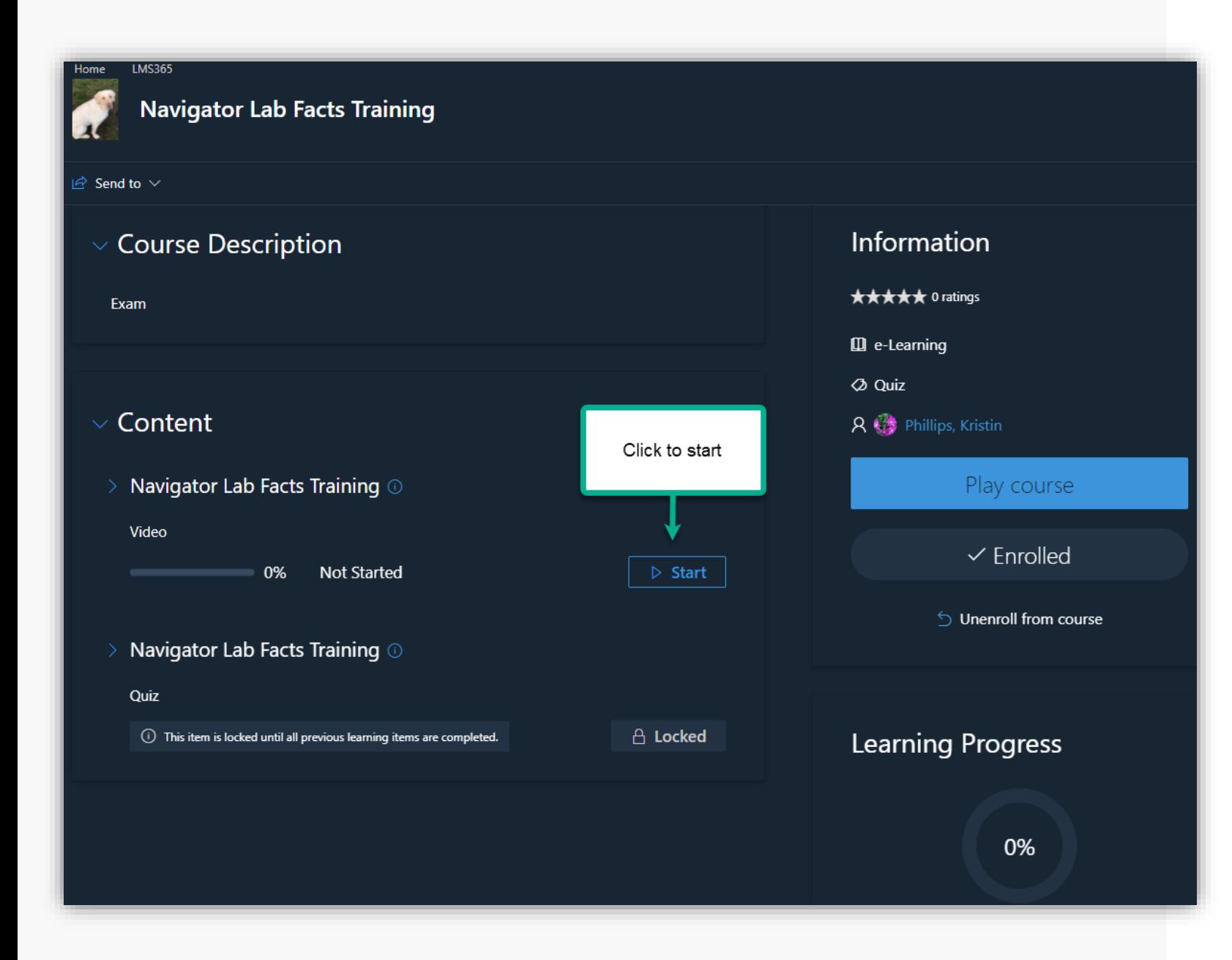

### **My Training Dashboard – Start Course**

To start the course, you can click either the Start button or Play course.

# **My Training Dashboard – Course Completion**

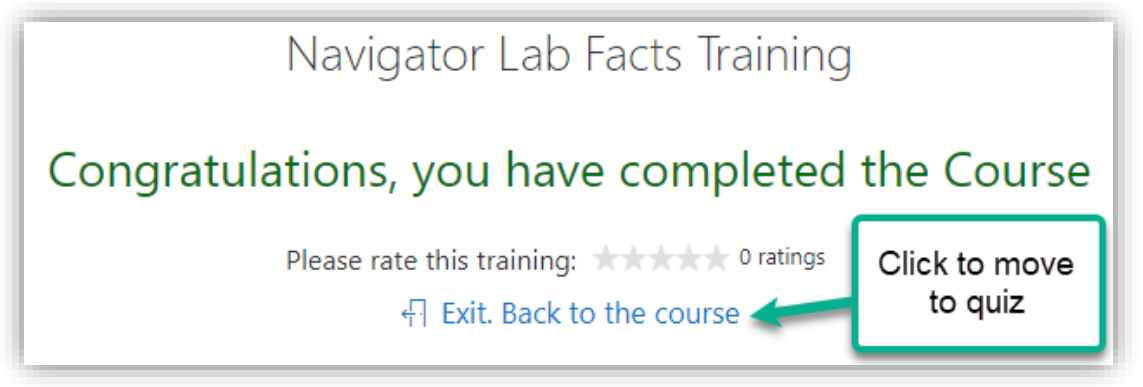

You will see the above message once you've completed the course and you will click 'Exit. Back to course' to move one the quiz.

LMS will tell you that you've completed the learning module and prompt you to click Continue to move on, as show on the right.

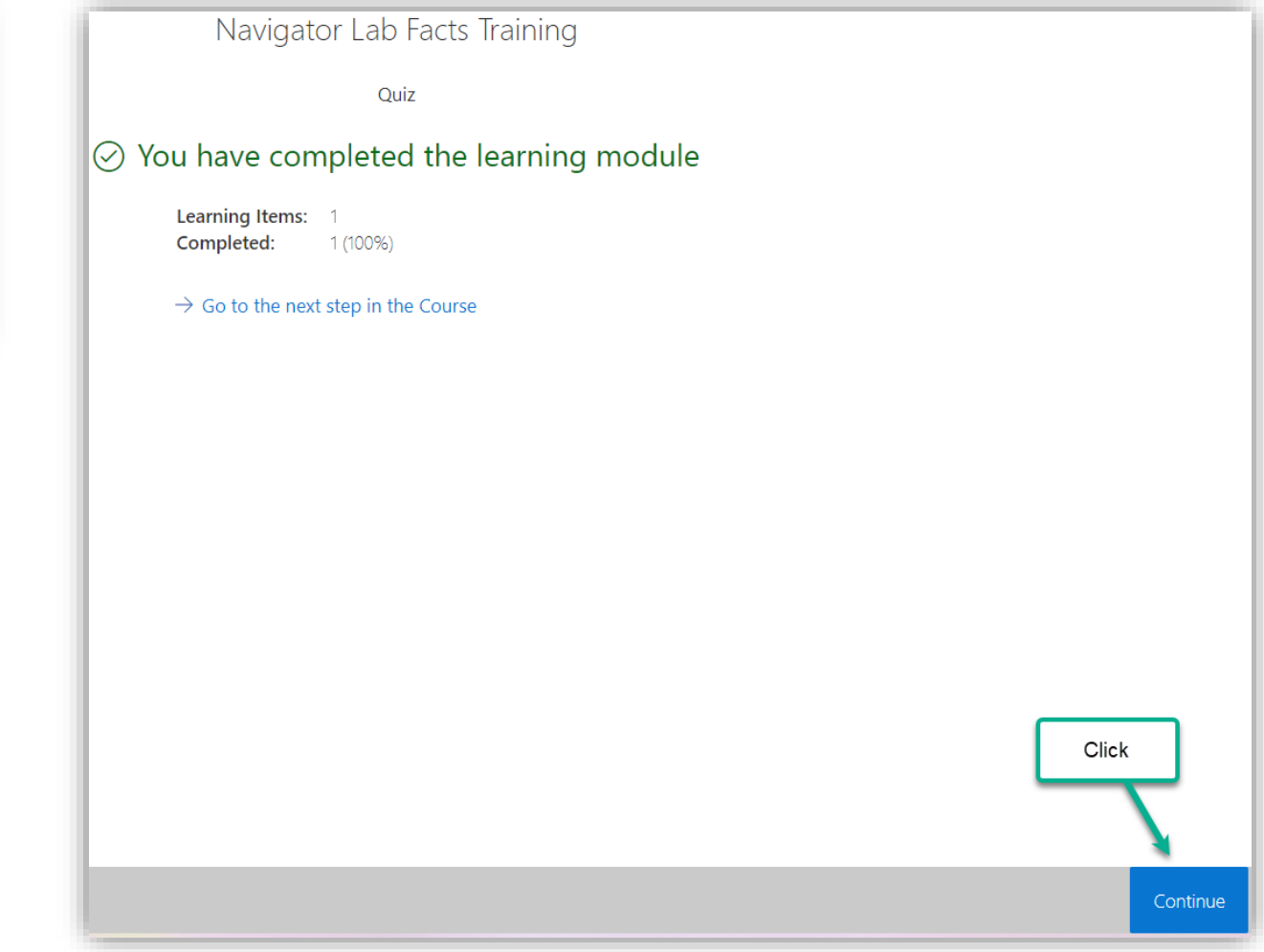

#### Lab Facts Video

### $\oslash$  Congratulations, you passed

**Attempts Left:**  $2$  of  $3$ Timeout between attempts: Unlimited Resume attempt:

allowed

 $Next >$ 

- 2 attempt(s) left, you can start a new one
- ⊙ Review your answers
- **L** View your statistics
- $\rightarrow$  Go to the next step in the Learning Module

Once you have completed the quiz you will see this screen and can click Next

< Previous

### **My Training Dashboard - Quiz Completion**

Once you have completed the quiz and passed, you will see the Congratulations messaging. You can review your answers, attempt again or go to the next step in the learning module by clicking Next.

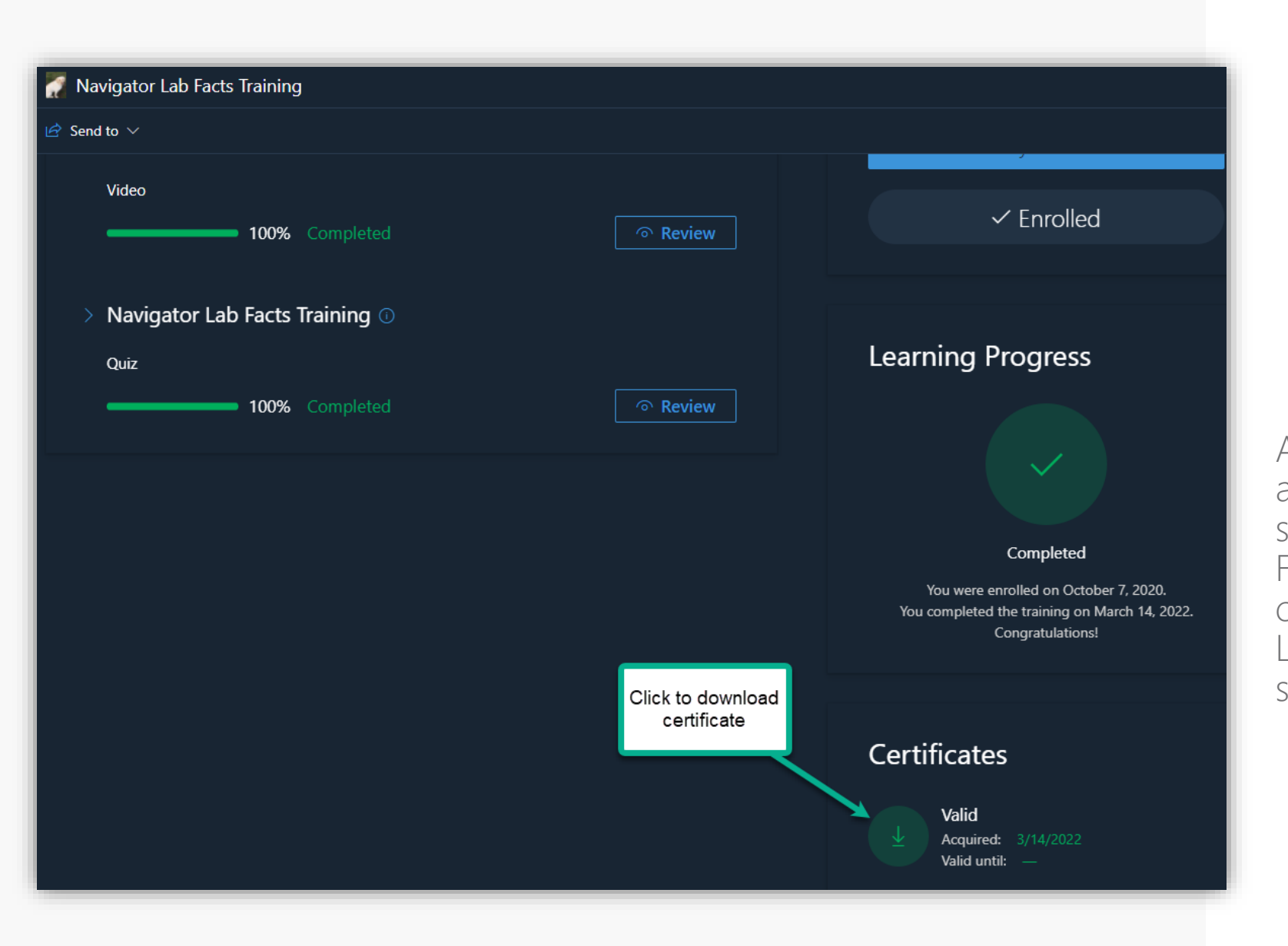

### **My Training Dashboard – Course & Quiz Completion**

After you have gone through the course and the quiz you will see your completion status and the date that you completed. From this screen you can download your certificate(s). You can also exit back to the LMS Dashboard from here (this will be shown in the next couple of slides).

### **My Training Dashboard – Certificates**

If you happen to go back to your training dashboard and still want to retrieve your certificates you can simply click on 'Certificates & Competencies' under the menu icon. This will bring up a list of courses for you to choose from and you would click on either the name of the course or the certificate icon as shown below.

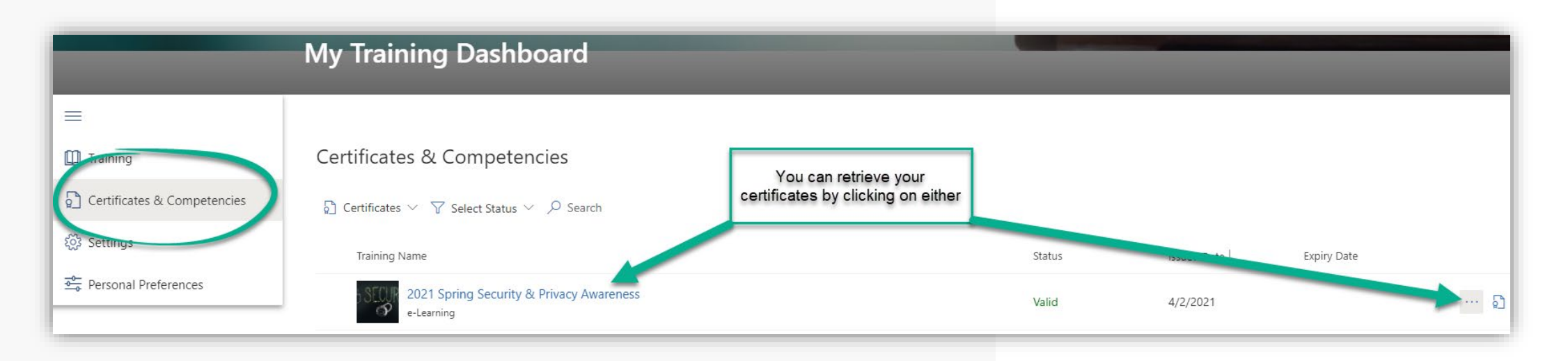

## **Exit Back to LMS Dashboard**

### **You can exit back to the LMS Dashboard depending on where you are at:**

- Black screen below shows from the training completion screen
- My Training Dashboard screen is shown to the right

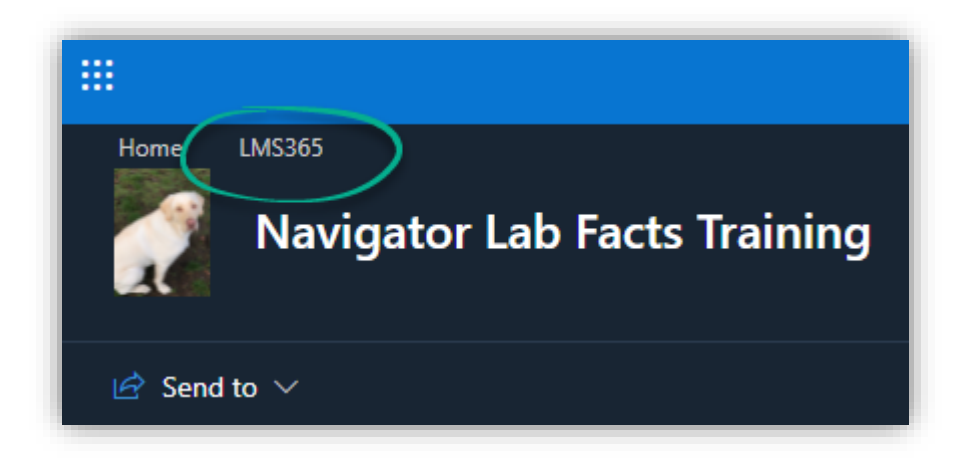

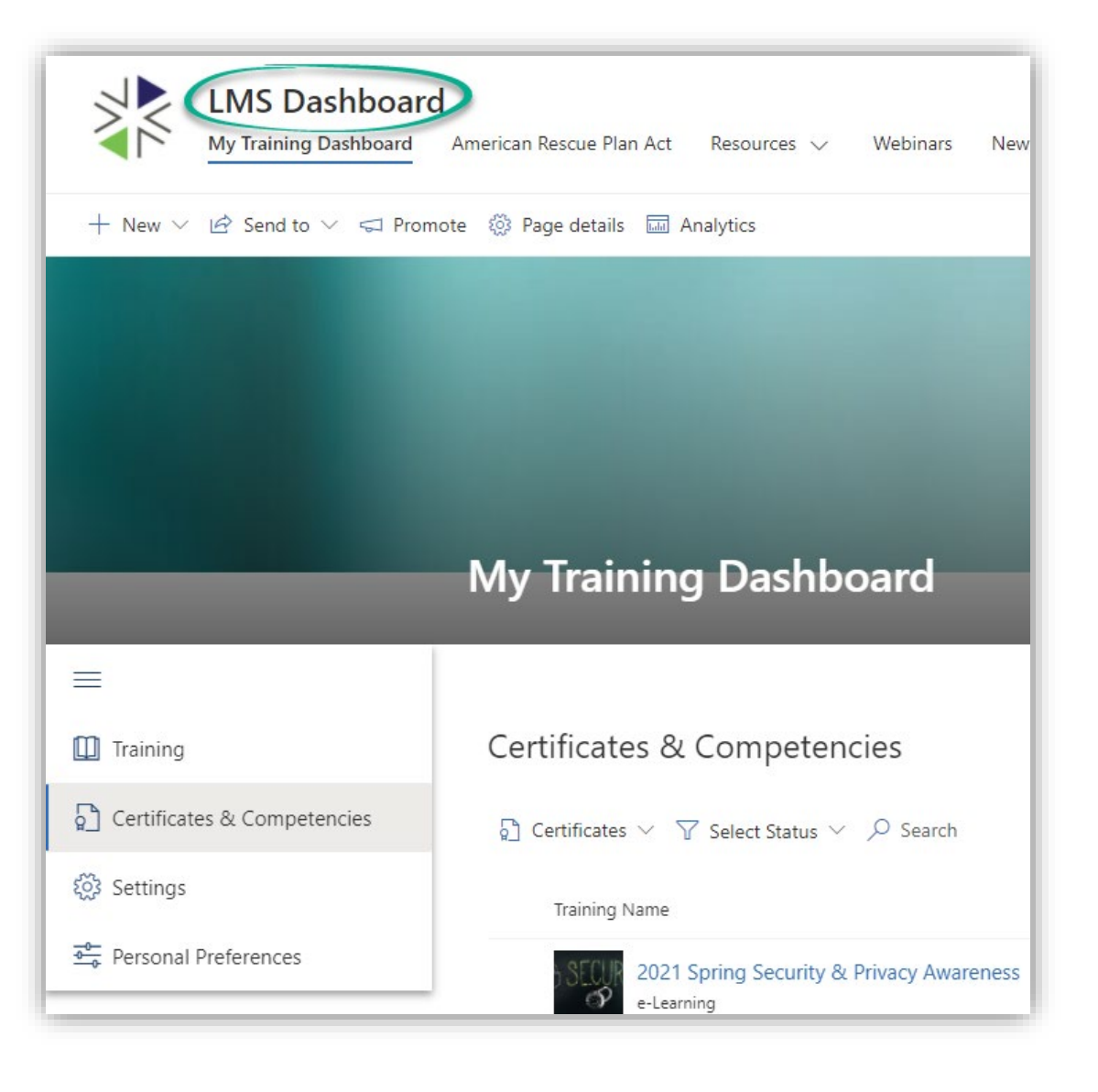

## **Who do I reach out to if I need help?**

You are welcome to reach out to have a new invite sent, password or quiz reset or other LMS questions.

[Navigator.lms@wahbexchange.org](mailto:Navigator.lms@wahbexchange.org)

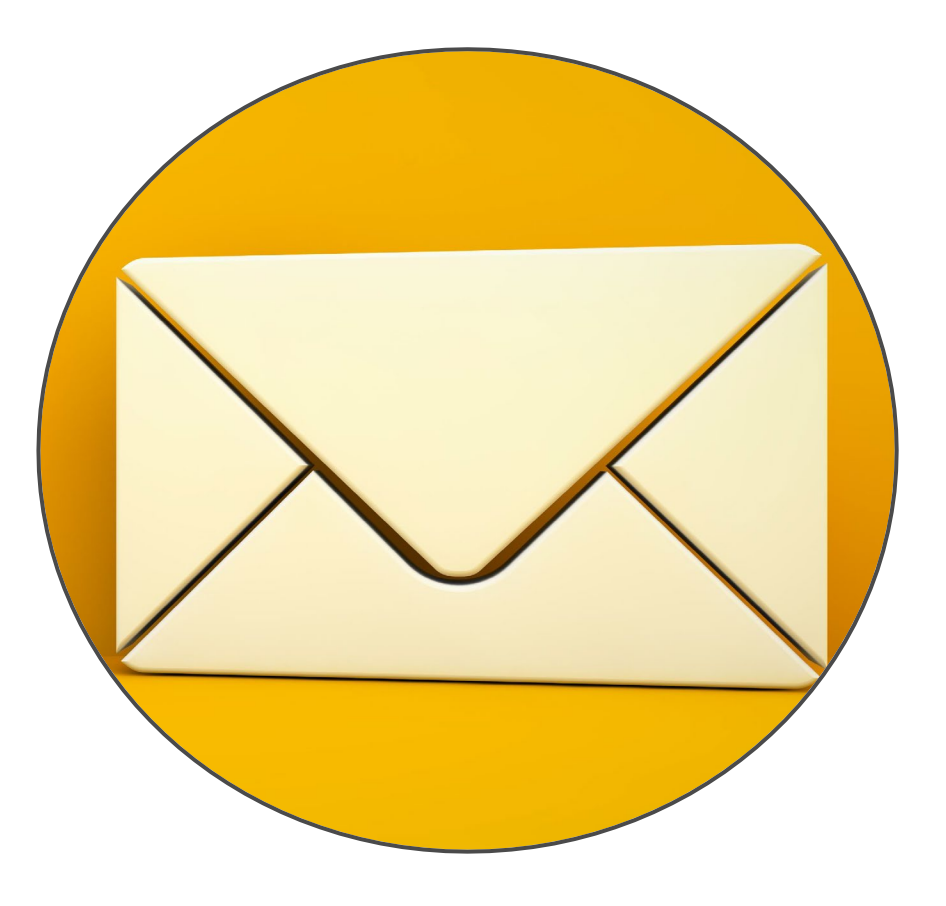

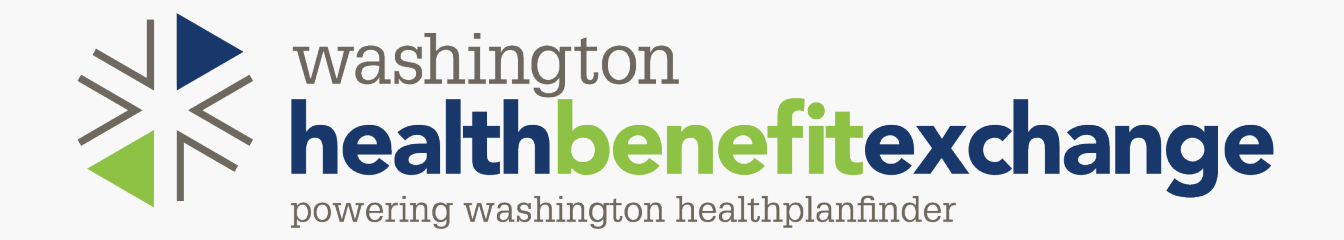

#### [WWW.WAHEALTHPLANFINDER.ORG](http://www.wahealthplanfinder.org/) | [WWW.WAHBEXCHANGE.ORG](http://www.wahbexchange.org/)